# Cheatography

# Exchange Server Cheat Sheet Cheat Sheet by [Jacques](http://www.cheatography.com/jacques/) via [cheatography.com/98825/cs/20976/](http://www.cheatography.com/jacques/cheat-sheets/exchange-server-cheat-sheet)

### **INFO**

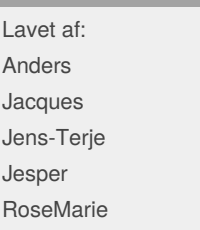

Microsoft Exchange Server H2

### **RETTIGHEDER**

# Full Access

Giver brugere rettigheder til at kunne redigere og læse i en Mailbox, dog ikke rettighed for at kunne sende fra mailbox.

### Send As

Giver rettighed til at sende mails, som om de kommer direkte fra mailboxen eller gruppen. Der er ingen indikation på, hvem mailen er sendt fra.

### Send of Behalf

Giver en bruger rettighed til at sende mails fra mailboxen eller mailgruppen. Der bliver tydligt vist at mails er sendt fra denne bruger, via afsend‐ eradressen.

# **CERTIFIKAT**

# **OPRET ET CERTIFICATE REQUEST**

1. Find EAC -> Servers -> Certif‐  $icates \rightarrow New(+)$ 2. Herefter vælges "Create a request for a certifiticate from a certificate authority" 3. Udfyld formlen så du kan få en "request file" **LAV CERTIFIKATET PÅ ADCS SERVEREN**

# **CERTIFIKAT (cont)**

1. For at få et certifikat, skal du submite base-64 encoded text request

2. Herefter skal du downloade certifikatet på din Exchange Server

### **IMPLEMENTÉR CERTIF‐ IKATET PÅ SERVERN**

1. Gå igen ind på EAC -> Servers -> Certificates 2. Her skal du vælge det certif‐ ikcate, som står i "pending" 3. Vælg "complete" og vælg den stig hvor dit certifikat er blevet downloadet til

# **KONFIGURERE HUB ROLLEN**

1. I EAC vælg "mailflow" herefter vælg "accepted domains" 2. Klik + og skriv [red.domainn‐ avn.com] 3. Åben Exchange Management Shell (EMS) og skriv kommando: Get-TransportConfig - for at se om externalpostmaster‐

adress er tomt

# **FORBERED AD SERVER OG INTALL AF EXCHANGE-‐ SERVER**

1. Kør denne kommando i Power Shell: Install-WindowsFeature RSAT-ADDS

2. Kør disse kommando i CMD:

# **FORBERED AD SERVER OG INTALL AF EXCHANGE-‐ SERVER (cont)**

D:/Setup.exe/Prepare‐ AD/IAcceptExchangeSer‐ verLicenseTerms D:/Setup.exe/Prepare‐ AD/OrganizationName: "Navn til in Org. eller firma" /IAcceptExchang‐ eServerLicenseTerms 3. Installering af Exchange Server ved brug af denne kommandoi CMD: D:/ Setup.exe, Vælg "nej" til opdatering, vælg "mailbox" og "‐ nej" til malware scan.

# **Forkortelser**

**DNS** Domain Name System AD Active Directory RSAT Remote Server Administr‐ ation Tools  $O<sub>U</sub>$ Organizational Unit POP3 Post Office Protocol version 3 **HTTP** HyperText Transfer Protocol

# IMAP

Internet Message Access Protocol

EAC Exchange Admin Center

EMS Exchange Management Shell

**SMTP** 

Simple Mail Transfer Protocol

By **Jacques** [cheatography.com/jacques/](http://www.cheatography.com/jacques/)

Published 1st November, 2019. Last updated 1st November, 2019. Page 1 of 2.

Sponsored by **Readable.com** Measure your website readability! <https://readable.com>

## **KONFIGURERE DNS MX**

1. I AD-server, gå inden i DNS Manager,

2. Under forward-lookup, skal du vælge "domain name" f.eks. zbcringsted5.com

3. Højreklik på "domain name" og vælg "new mail Exchange" (MX)

4. I FQDN felt browse

"Exchange server domain", indtil du når til "Exchange server Arekord" f.eks. EexchangeServer Host(A). Klik OK.

5. I mail server priority feltet skal du ændre værdien til 20.

6. I CMD-prompt, skriv

NSlookup type=mx efterfulgt af domain name

# **IMAP4/POP3**

# **IMAP4 SETUP**

1. Først start IMAP4 Services automatisk 2. Hereafter skal du konfigurér IMAP4 til alle dine klienter, ved hjælp af følgende kommando: Set-ImapSettings -Exter‐ nalConnectionSettings "mail.[name].com:993:‐ SSL", "mail.[name],co‐ m:143:TLS" -X509Certifi‐ cateName mail.[name].com 3. Når dette er gjordt skal IMAP4 serveren genstartes **POP3 SETUP**

1. Først starts POP3 Services automatisk

# Cheatography

# Exchange Server Cheat Sheet Cheat Sheet by [Jacques](http://www.cheatography.com/jacques/) via [cheatography.com/98825/cs/20976/](http://www.cheatography.com/jacques/cheat-sheets/exchange-server-cheat-sheet)

### **IMAP4/POP3 (cont)**

2. Hereafter skal du konfigurér POP3 til alle dine klienter, ved hjælp af følgende kommando: Set-PopSettings -Exter‐ nalConnectionSettings "mail.[name].com:995:‐ SSL","mail.[name].com:‐ 110:TLS" -X509Certifi‐ cateName mail. [name].com

3. Når dette er gjordt skal POP3 serveren genstartes **SMTP BESKEDER TIL POP3/IMAP4 KLIENTER**

# 1. Du skal konfigurer "Recive connector"

Get-ReceiveConnector - Identity "Client Fronte‐ nd\*" | Set-ReceiveConn‐ ector -Fqdn [name]-ex‐ ch1.[name].local

## 2. Certifikat eks. fra Microsoft **Technet**

\$TLSCert = Get-Exchange‐ Certificate -Thumbprint 434AC224C8459924B2652‐ 1298CE8834C514856AB  $$TLSCertName = " < | > $ ($ -$ TLSCert.Issuer)<S>\$(\$‐ TLSCert.Subject)" Get-ReceiveConnector - Identity "Client Fronte‐ nd\*" | Set-ReceiveConn‐ ector -TlsCertific‐ ateName \$TLSCertName

# **IMAP4/POP3 (cont)**

3. For at få vist SMTP settings I OWA, brug følgende kommando: Get-ReceiveConnector - Identity "Client Fronte‐ nd\*" | Set-ReceiveConn‐ ector - AdvertiseClientSettings \$true

### **OPSÆTNING AF MAILBOX**

1. Åben Power Shell som Administrator og opret nogle biblioteker ved at køre denne kommando:

Invoke-Command -Compu‐ terName [exchange server navn] {New-Item C:\MBX1, C:\MBX2, C:\MBX3 -

ItemType directory} 2. For at se mailbox-databasens information skal du køre

kommandoen: Get-MailboxDatabase 3. Åben EMS og kør komman‐

# doen: Move-DatabasePath -

Identity "Mailbox Database [din database no. f.eks. 2046881750]" -EdbFilePath 'C:\MBX1‐ \Mailbox Database 2046881750.edb' -LogFo‐ lderPath C:\MBX1\Logs – for at flytte database og logfiler.

4. Klik "ja" til udfører flytningen og dismount databasen. For at tjekke databasen og logfilerne er flyttet skal du køre denne kommando: Get-MailboxDatabase

# **OPRETNING AF NEY MAILBO‐ X-DATABASER**

1. Åben EMS og kør komman‐ doen:

New-MailboxDatabase - Name 'Ringsted-DB2' - EdnFilePath 'C:\MBX2‐ \Ringsted-DB2.edb' - Server [exchange server FQDN f. eks. exsvr.xbc‐ ringsted5.com]

# **MONTERING AF DATABASE**

1. I EMS skal du køre komman‐ doen: Mount-Database -Identity Ringsted-DB2 2. Log ind i EAC og opret den sidste Mailbox-Database, vælg servers -> database og klik +. o Giv den sidste mailbox Ringst‐

o Under server felt, browse exchange server

ed-PF1 navn.

o i database file path felt, skriv C:\MBX3\Ringsted-PF1.edb o I log folder path feltet skal du skrive "C:\MBX3", herefter sæt kryds i "mount the database" og gem.

3. Åben den første MailboxDa‐ tabase og ændre begræn‐ sninger ved hjælp af denne kommando:

Issue warning til 10MB (0,01 MB), Prohibit sæt til 400 MB (0,4 MB), Prohibit send and receive til 500 MB (0,5 MB). Gør dette for alle databaser der bliver oprettet.

By **Jacques** [cheatography.com/jacques/](http://www.cheatography.com/jacques/) Published 1st November, 2019. Last updated 1st November, 2019. Page 2 of 2.

Sponsored by **Readable.com** Measure your website readability! <https://readable.com>